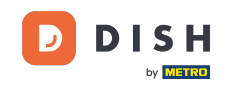

Welcome to the fiskaltrust portal. Here we will show you how to create a CSV or XML report and how to  $\lceil i \rceil$ download it. Disclaimer: fiskaltrust is NOT a DISH product, and therefore we can not assume any responsibility for process changes, or malfunctions.

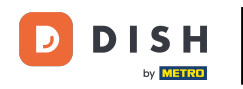

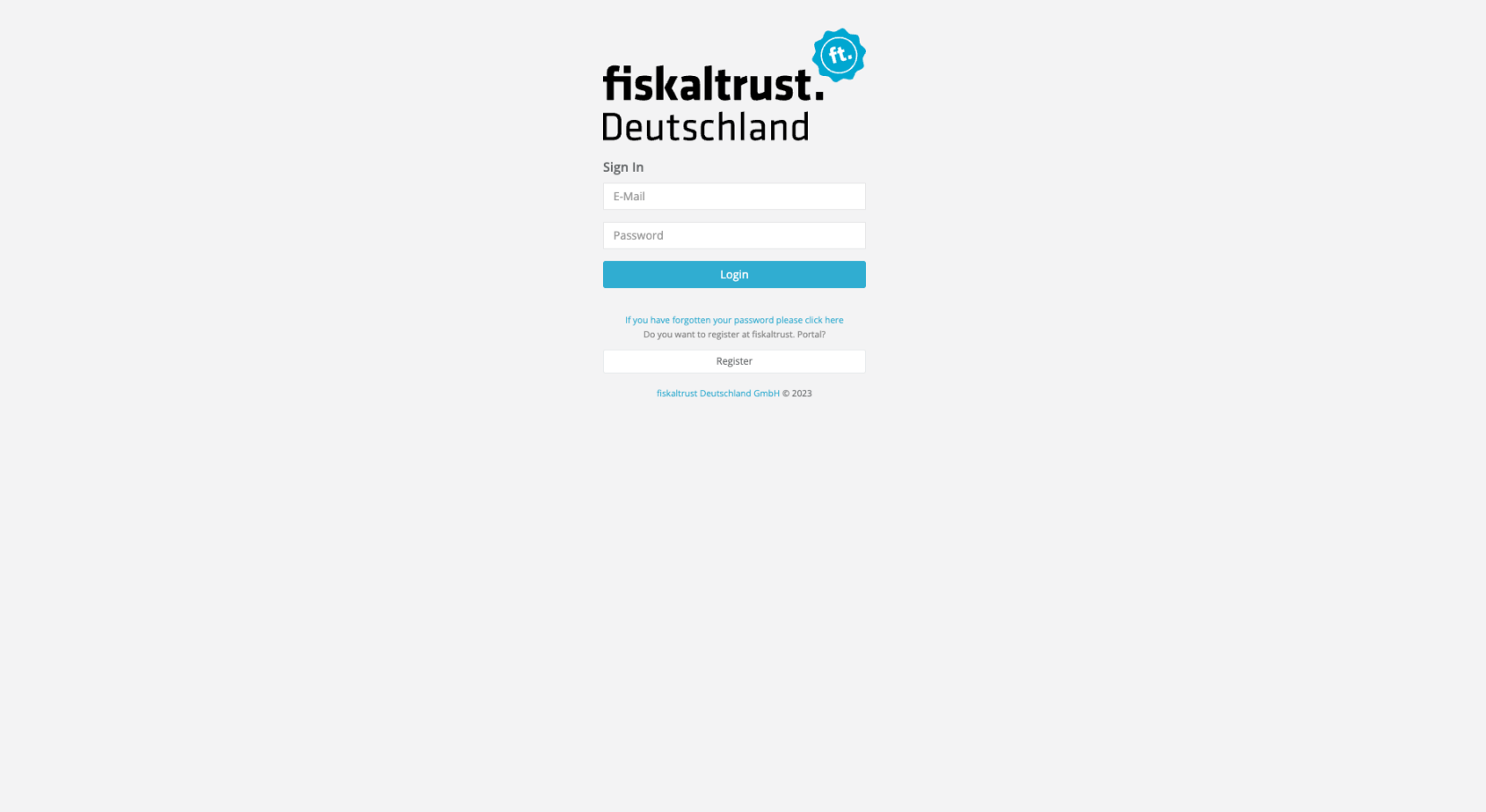

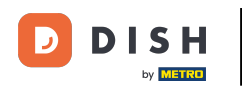

To log in, enter your login details and click on Login.  $\bigcap$ 

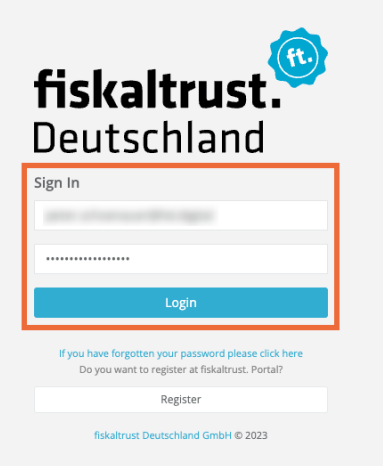

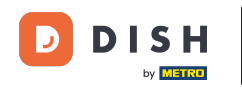

## **Click on Configuration**  $\boldsymbol{\Theta}$

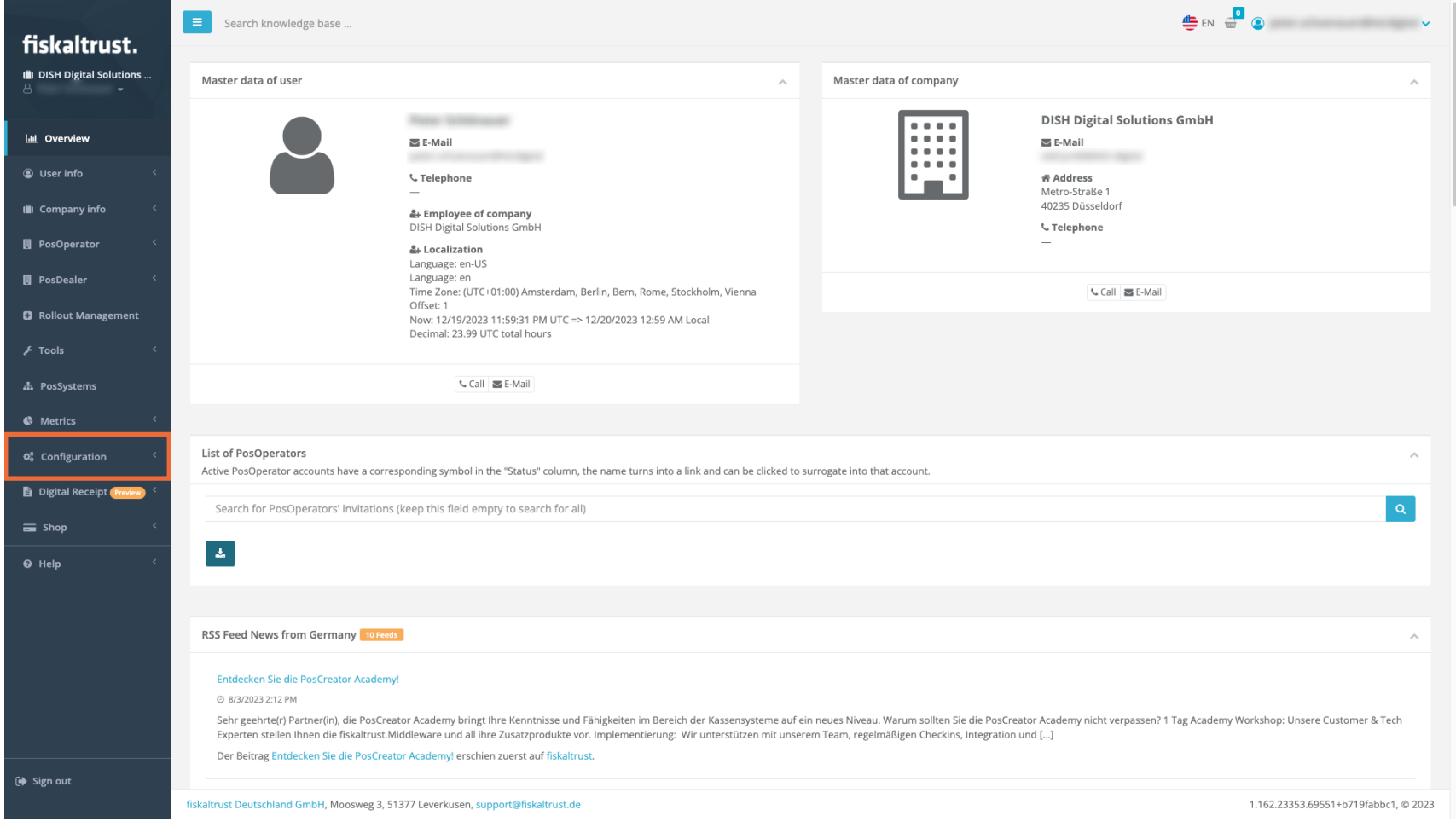

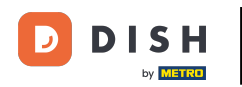

## Click on Queue.  $\boldsymbol{0}$

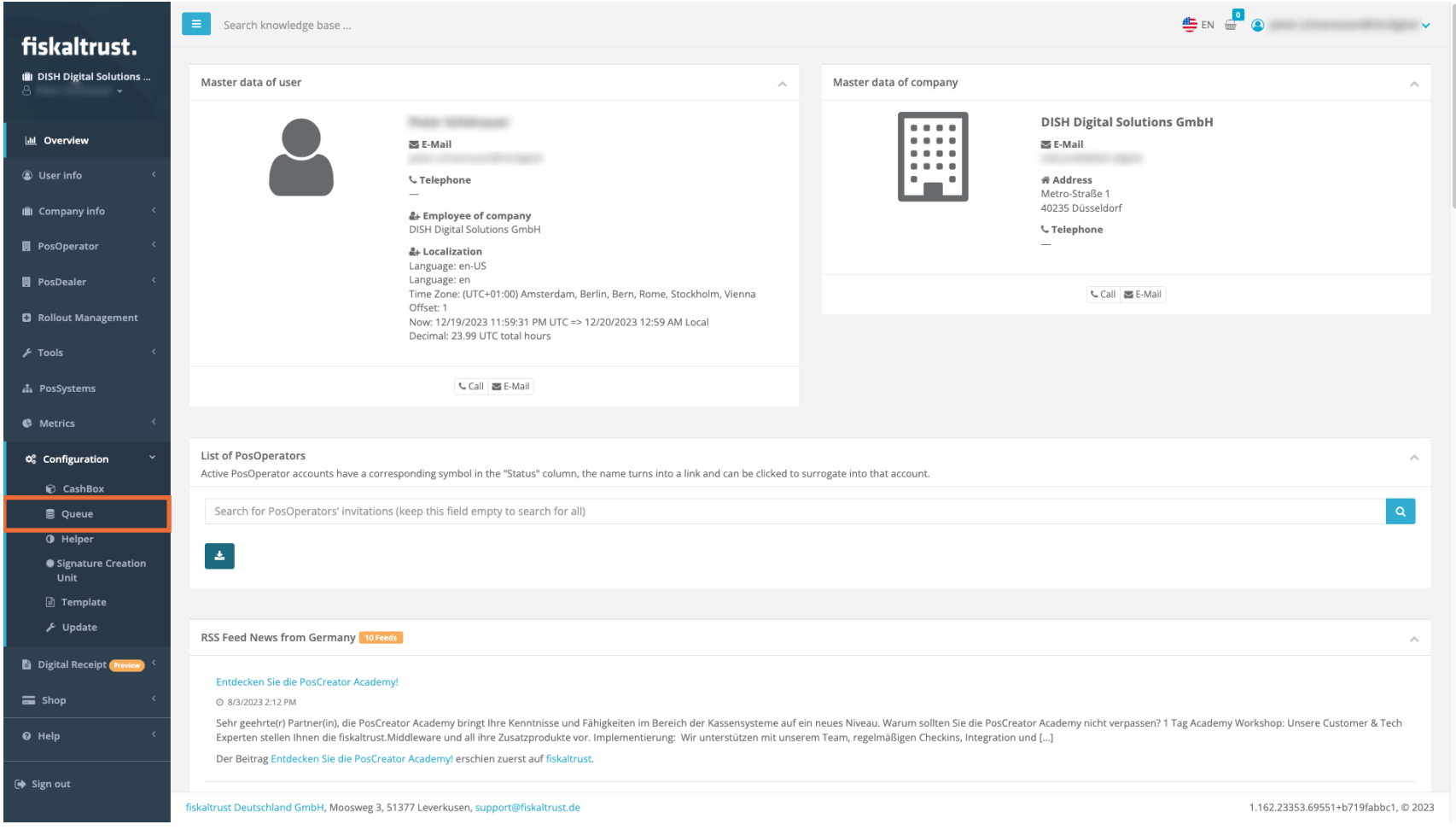

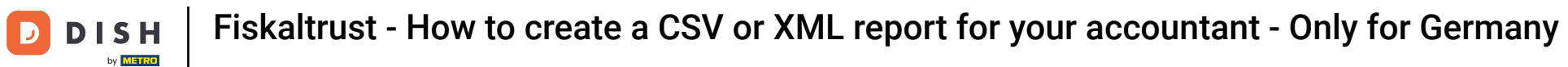

## Click on the export button of the location for which you want to create the report.  $\boldsymbol{0}$

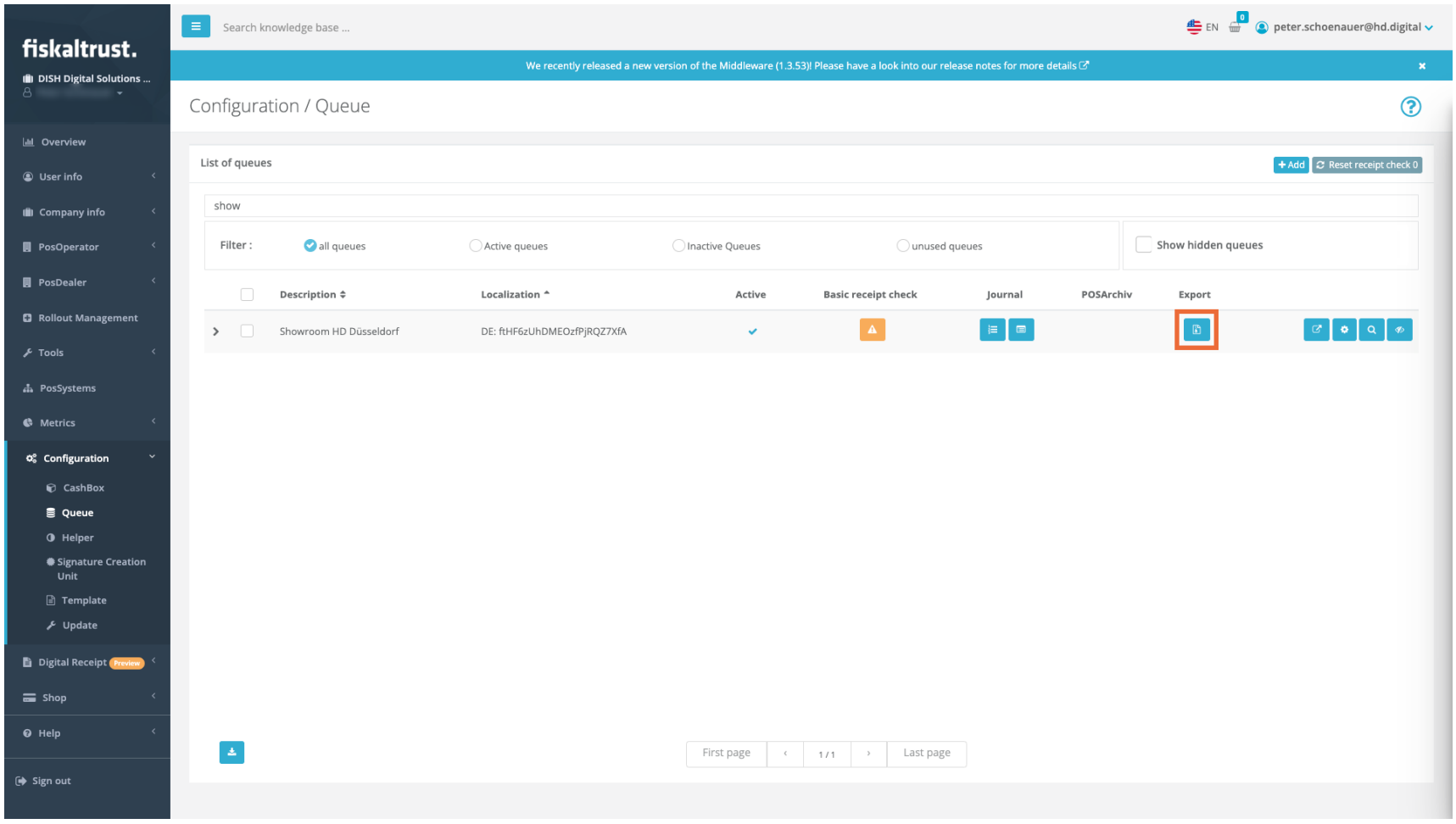

#### The page Tools / Export / Create new opens. Scroll down (if necessary) and select the calendar first.  $\bigcap$

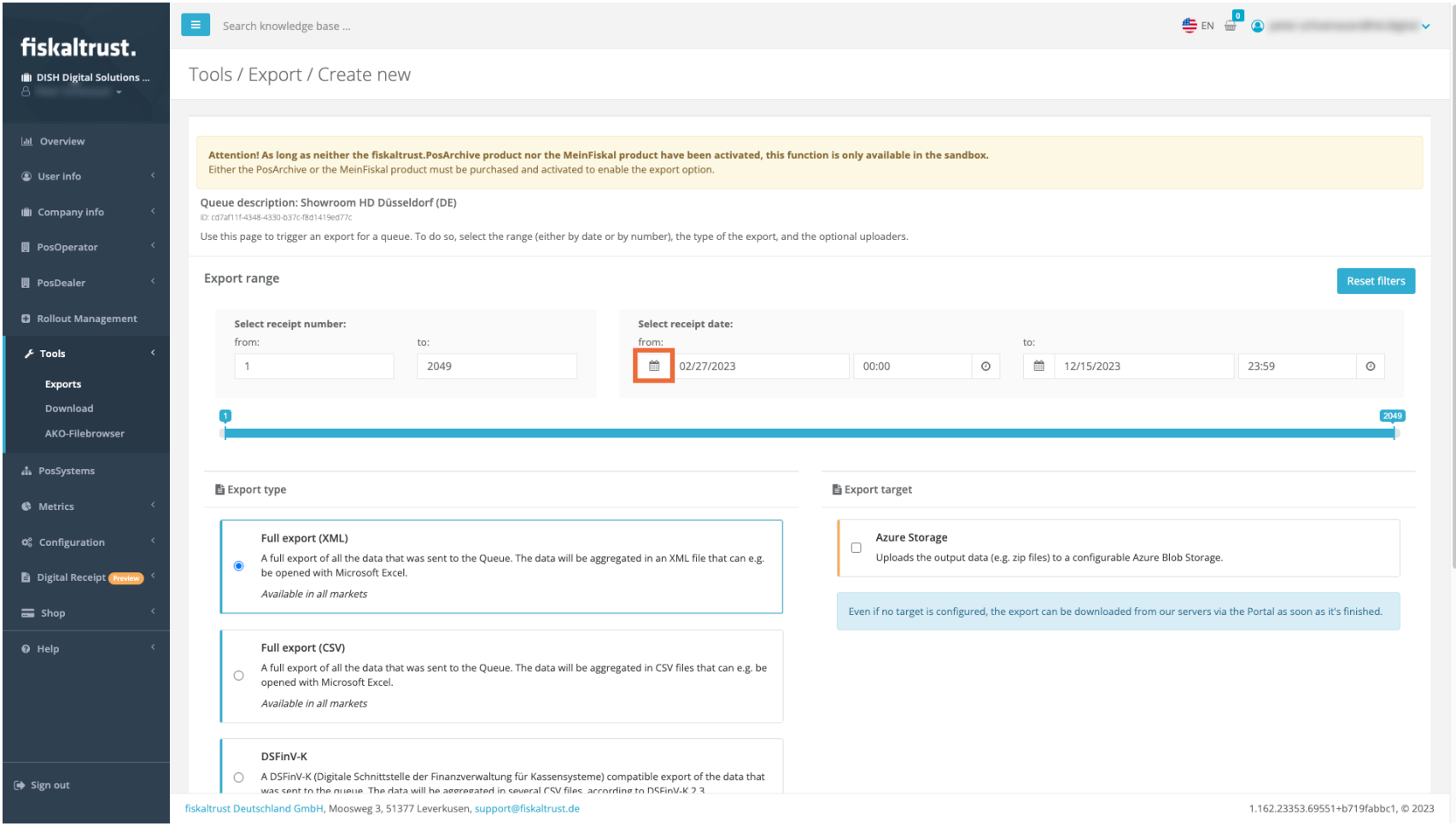

**DISH** 

by **METRO** 

D

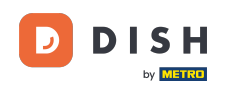

### Select the start date by clicking on the first day on which the report should begin.  $\boldsymbol{0}$

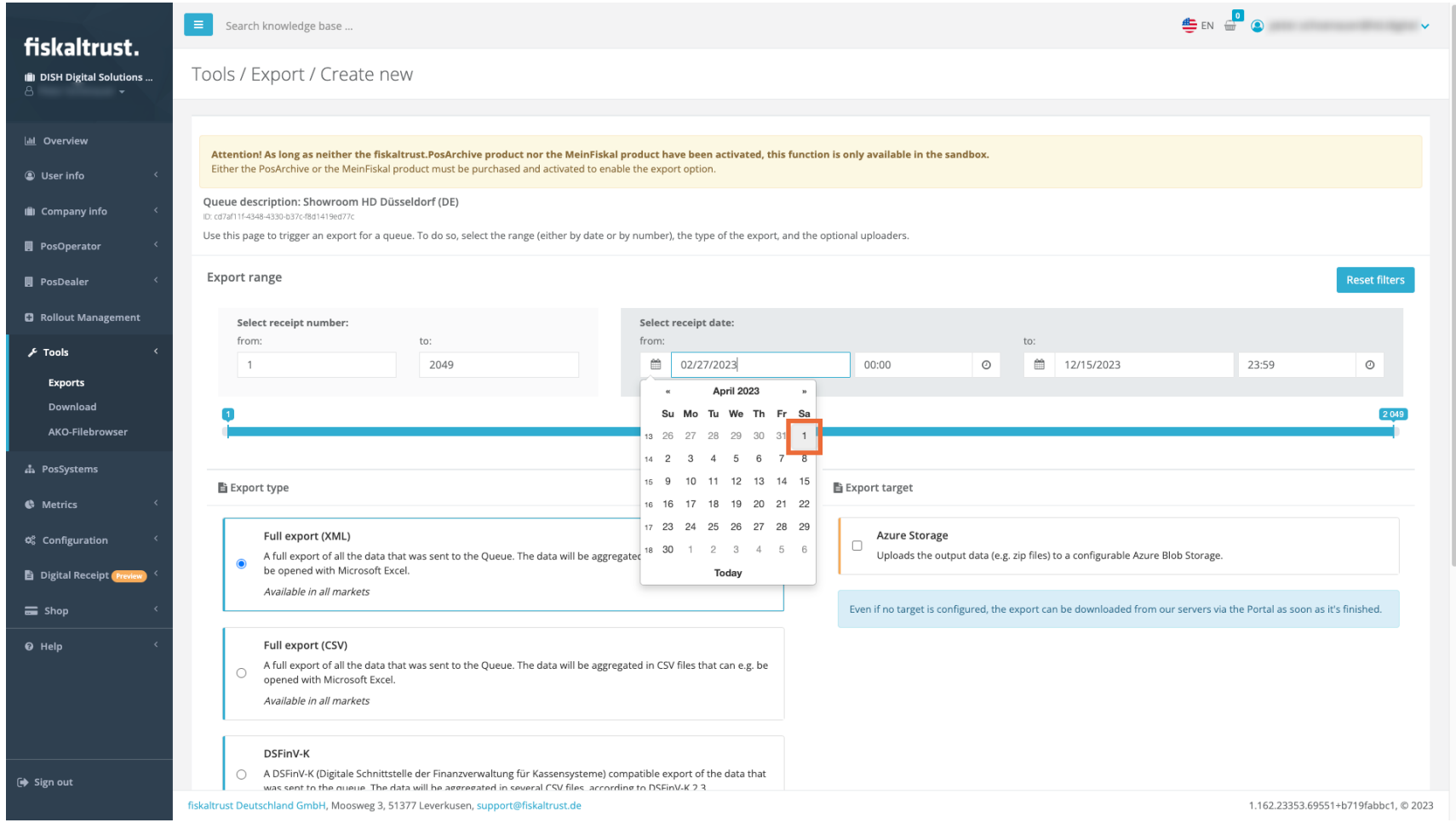

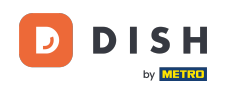

### Select the end date by clicking on the last day that this report should contain.  $\boldsymbol{0}$

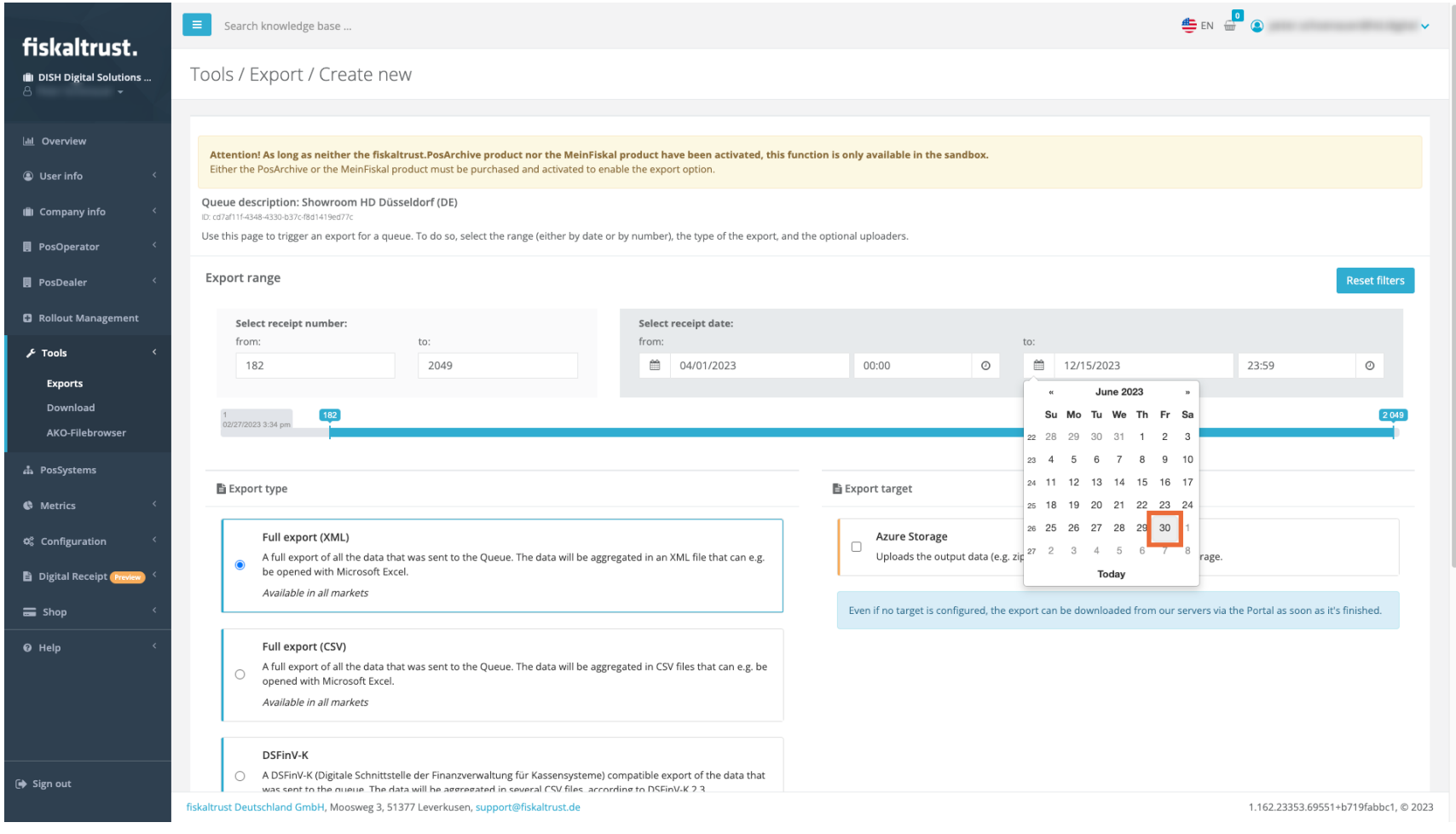

# Scroll down and select either the Full export (XML), or the Full export (CSV) feld, depending on your  $\bigcap$ accountants' preference. Note: Usually it's CSV.

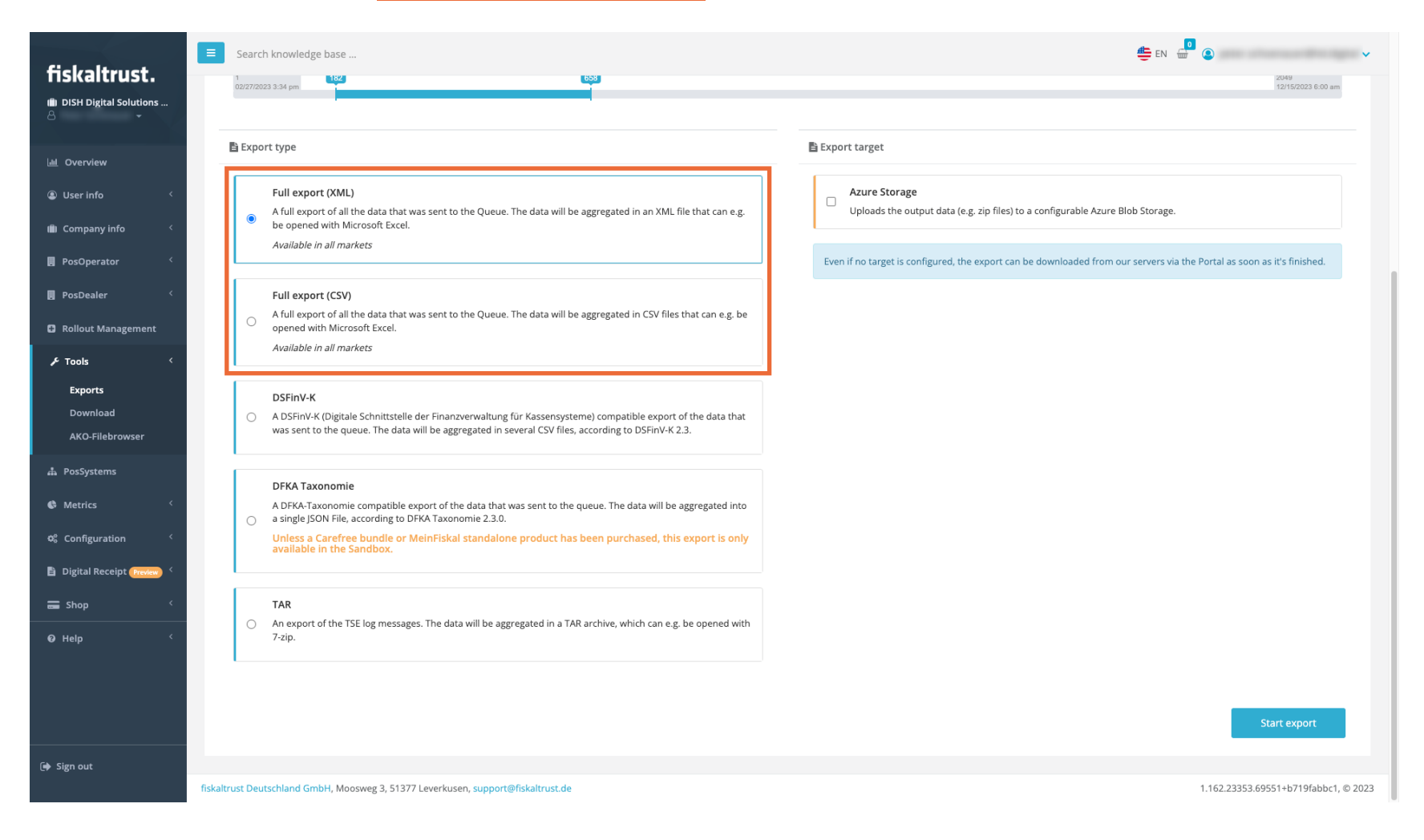

**DISH** by **METRE** 

**DISH** by **METRE** 

Fiskaltrust - How to create a CSV or XML report for your accountant - Only for Germany

Click on Start export. ∩

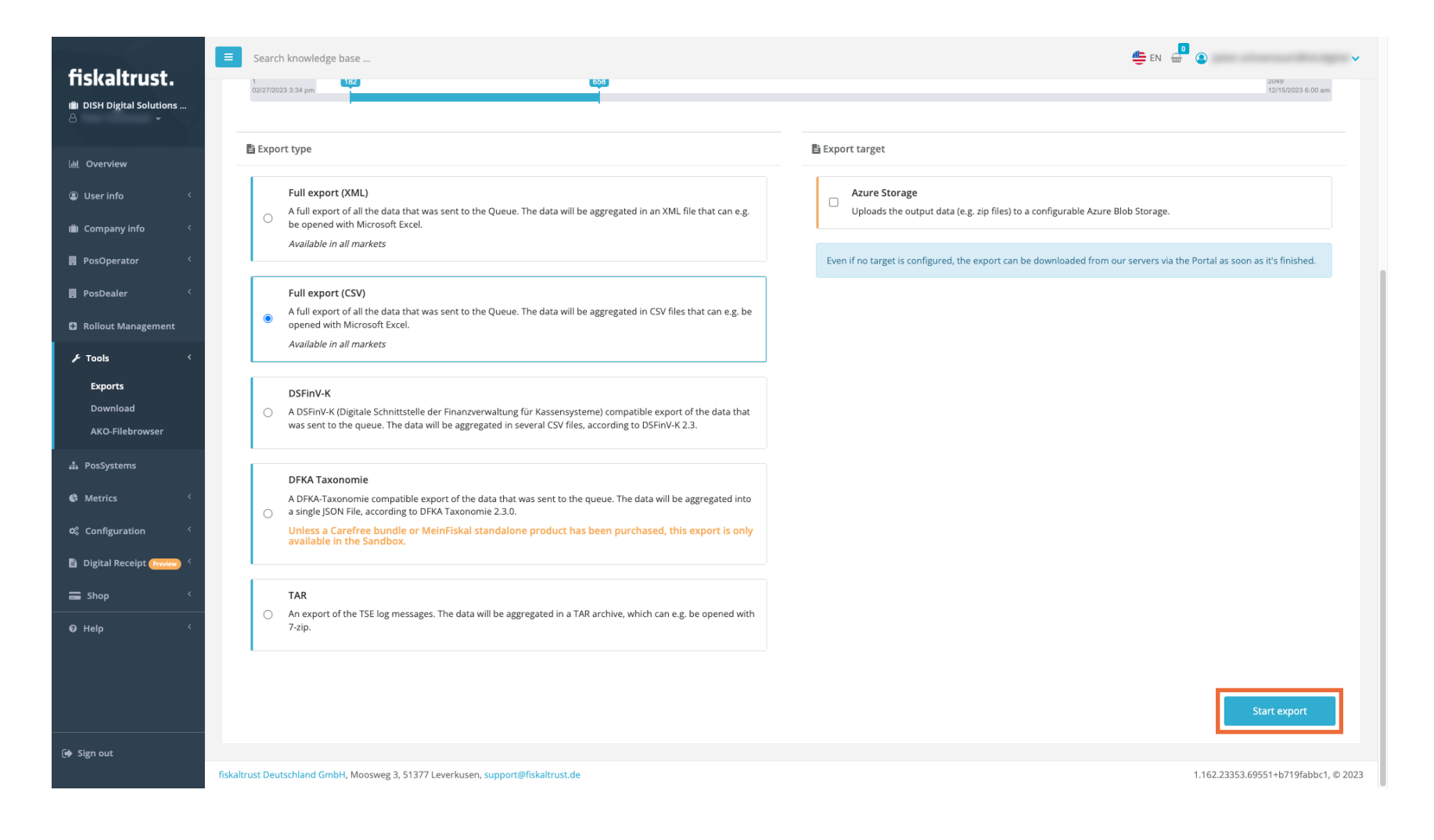

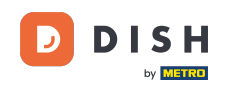

 $\vert i \vert$ 

Your export page will open, and the latest file will be at the top. Please do not interrupt the process and wait until the report is finished.

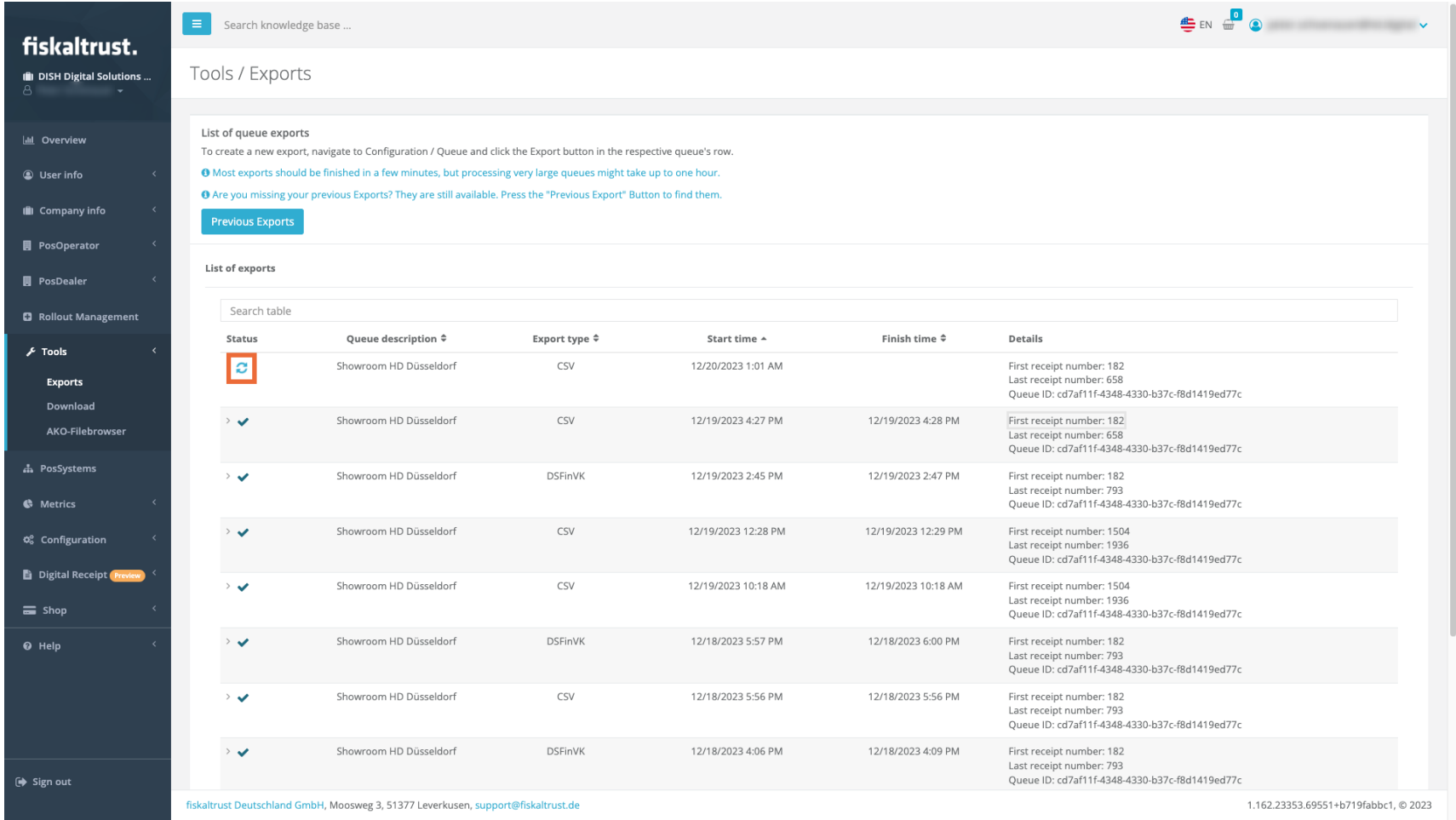

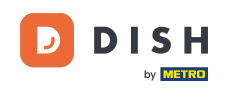

## When the status symbol is set to completed, click on the small arrow to open the options.  $\boldsymbol{0}$

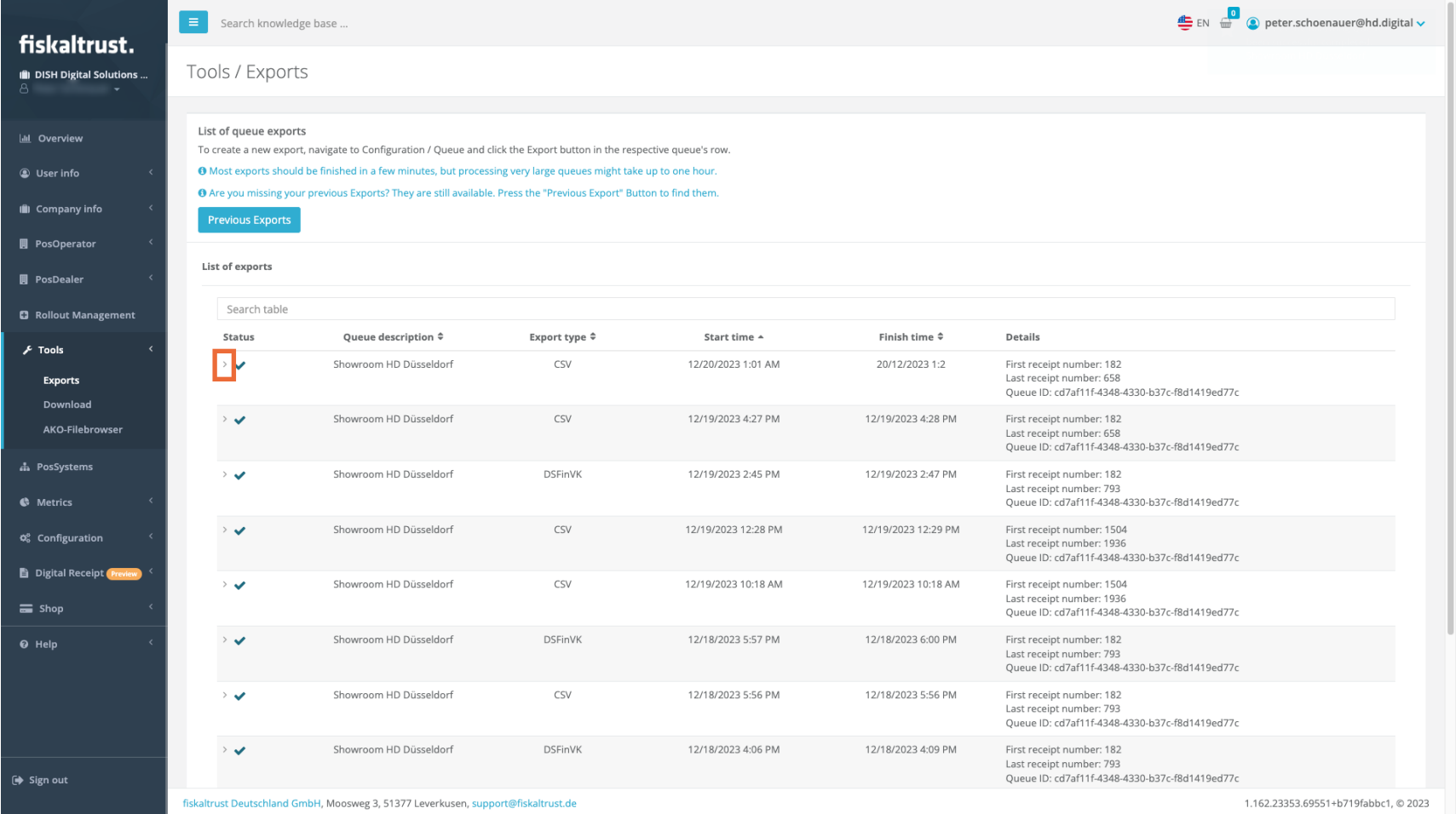

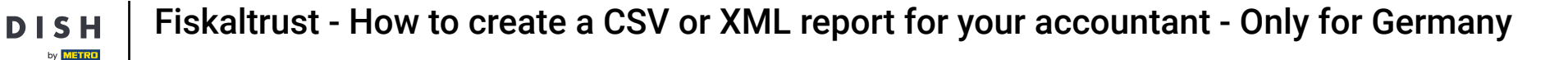

Now click on the file you wish to download (typically the zip file) and it will start the download process.  $\bigcap$ After a few seconds (connection speed given), the file will be in your downloads folder.

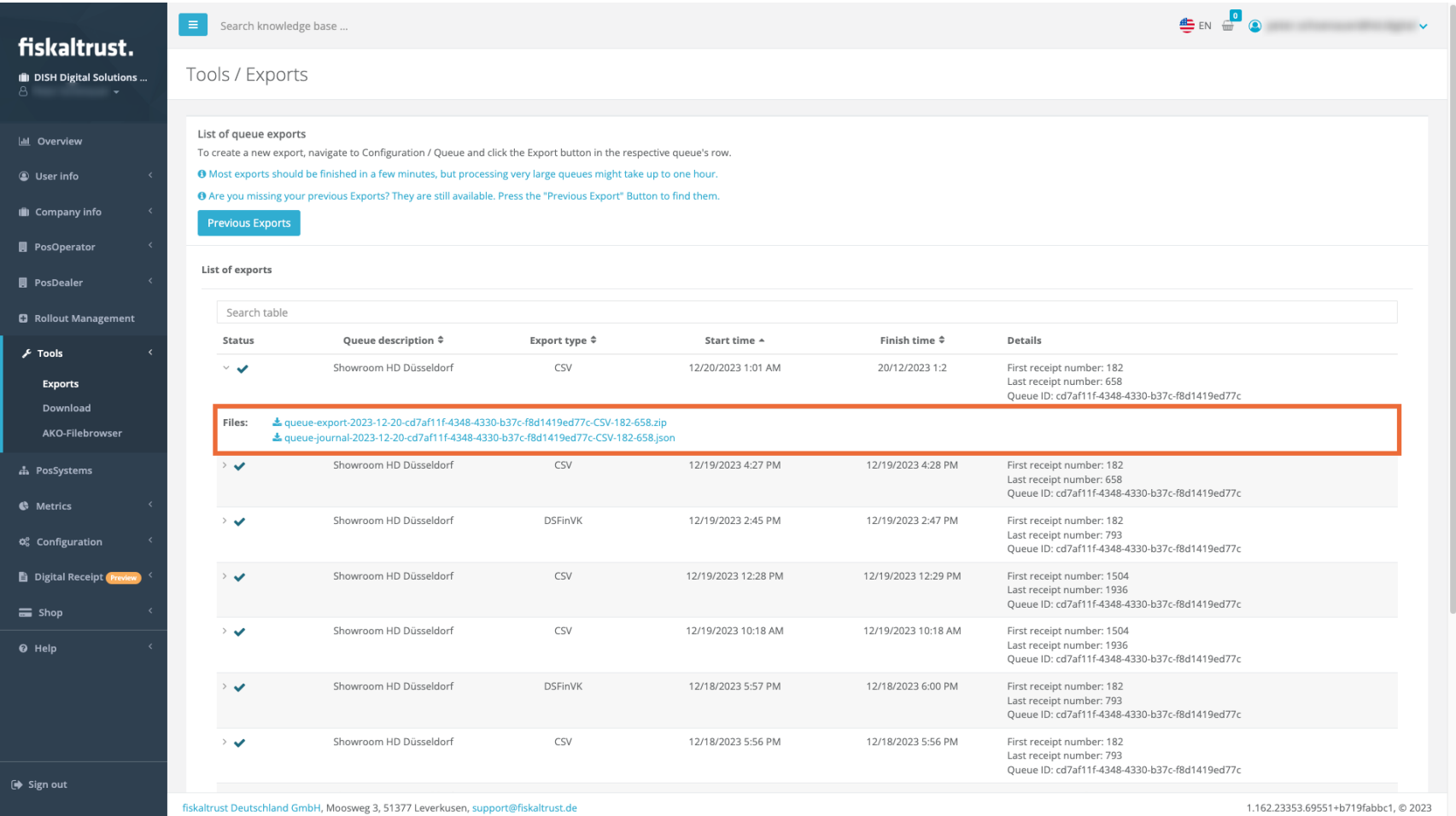

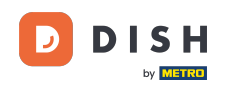

## And that was it. Now you know how to create a report, for your accountant.  $\boxed{i}$

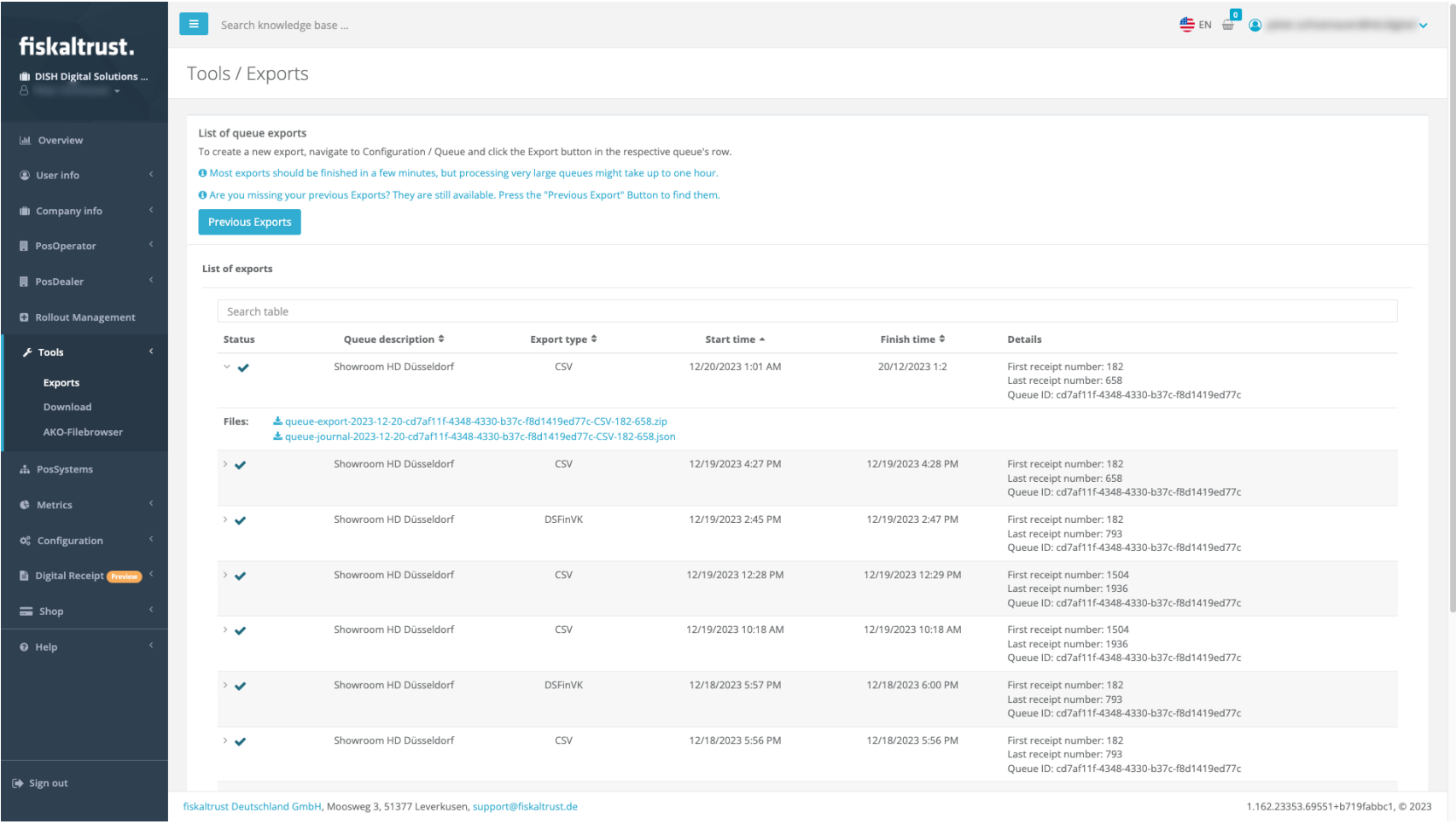

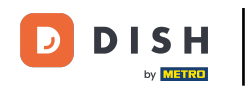

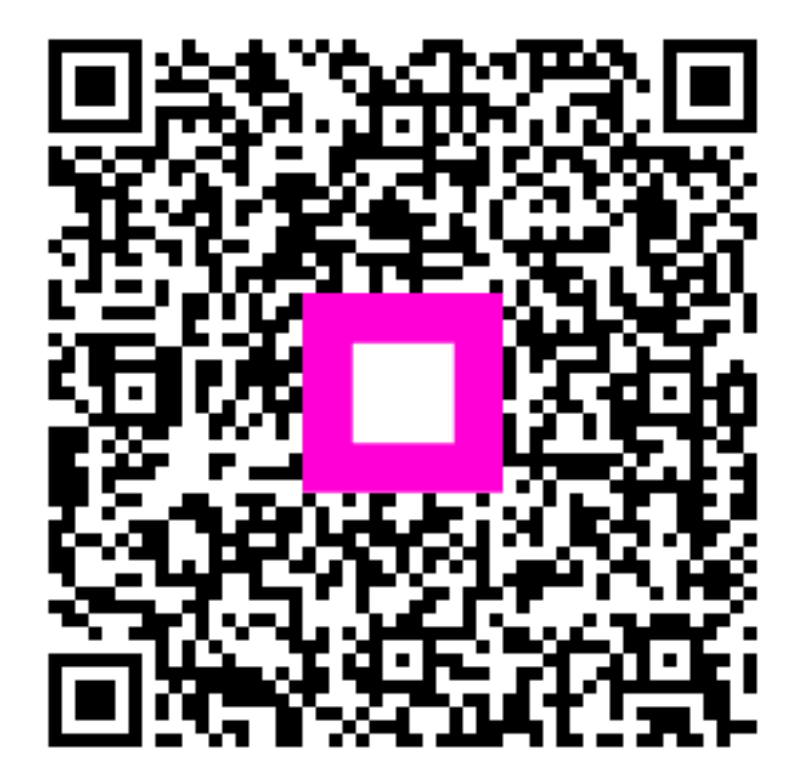

Scan to go to the interactive player